# **Document Accessibility MS Word to PDF**

Making an accessible PDF starts with the document **before** it's converted to PDF. Whether you decide to make available the Word file or a PDF, you should create an accessible document beginning with the creation of the Word file by:

- Creating Heading styles, true **headings and subheadings** (Heading 1, 2, 3, etc.), not just bolded, enlarged or centered text. People using screen readers can navigate through the document using these heading styles.
- Creating true **bulleted** or **numbered lists**.
- Adding alt text to **images**.
	- o Right click the image, select *Format Picture* (or select *Format* > *Picture* from the menu bar), click the *Web* tab and enter the description in the box labeled *Alternative text*.
- Creating **charts and tables** by:
	- o Using the table feature in Microsoft Word (*Table* **>** *Insert* **>** *Table*) rather than by using the tab key or spacebar to position text on the page.
	- o Creating row headers across the top of the page by setting the row as a header. Select the table and choose *Table* > *Table Properties* > *Row* tab > *Repeat as Header Row at the top of each page*. (This only works if the chart or table has one header row. For tables with more than one row of headers, or if it has a set of column headers, it is not possible to add proper headings.)
- Ensuring sufficient **color contrast** in text, charts and images.
	- o One way to verify this is to print out the document on a black and white printer.
- Using a column layout if you have two or more **columns** of information. Use *Format* **>** *Columns*, to lay out the columns. Don't use spaces, tabs, or the table feature to simulate multicolumn text.
- Making sure that **form** elements have text descriptions. Verify that the form can be completed using the keyboard.

# **Document Accessibility MS Word to PDF**

#### *Converting Word to PDF*

- 1. From the MS Word version, run a *Spelling and Grammar* check from the *Tools* menu. This removes all unwanted red and green error notations from the document then *SAVE*.
- 2. From the *File* tab go to *Properties.*
- 3. In the *Properties* pane type in TCEQ , then the Title of the document, and copy/paste the Title into the *Subject* area.
- 4. Include TCEQ as the *Author* and *Company*.
- 5. Type or copy/paste in *Keywords*, click *OK*, and then *SAVE.*

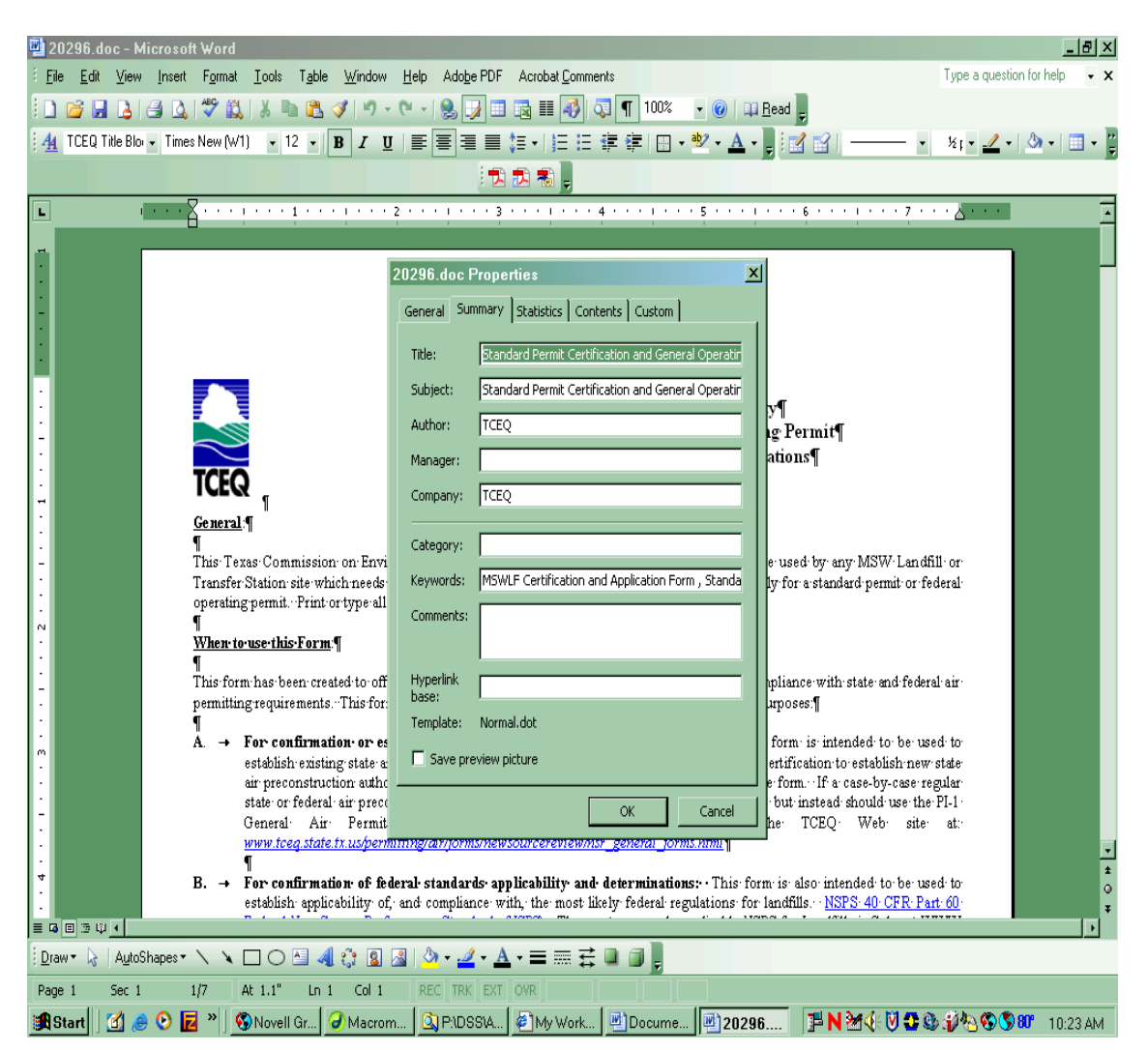

# **Document Accessibility**

### **MS Word to PDF**

6. In MS Word go to *Adobe PDF* > *Change Conversion Settings* > then uncheck *Enable accessibility and reflow Tagged PDF*. Then choose *OK*.

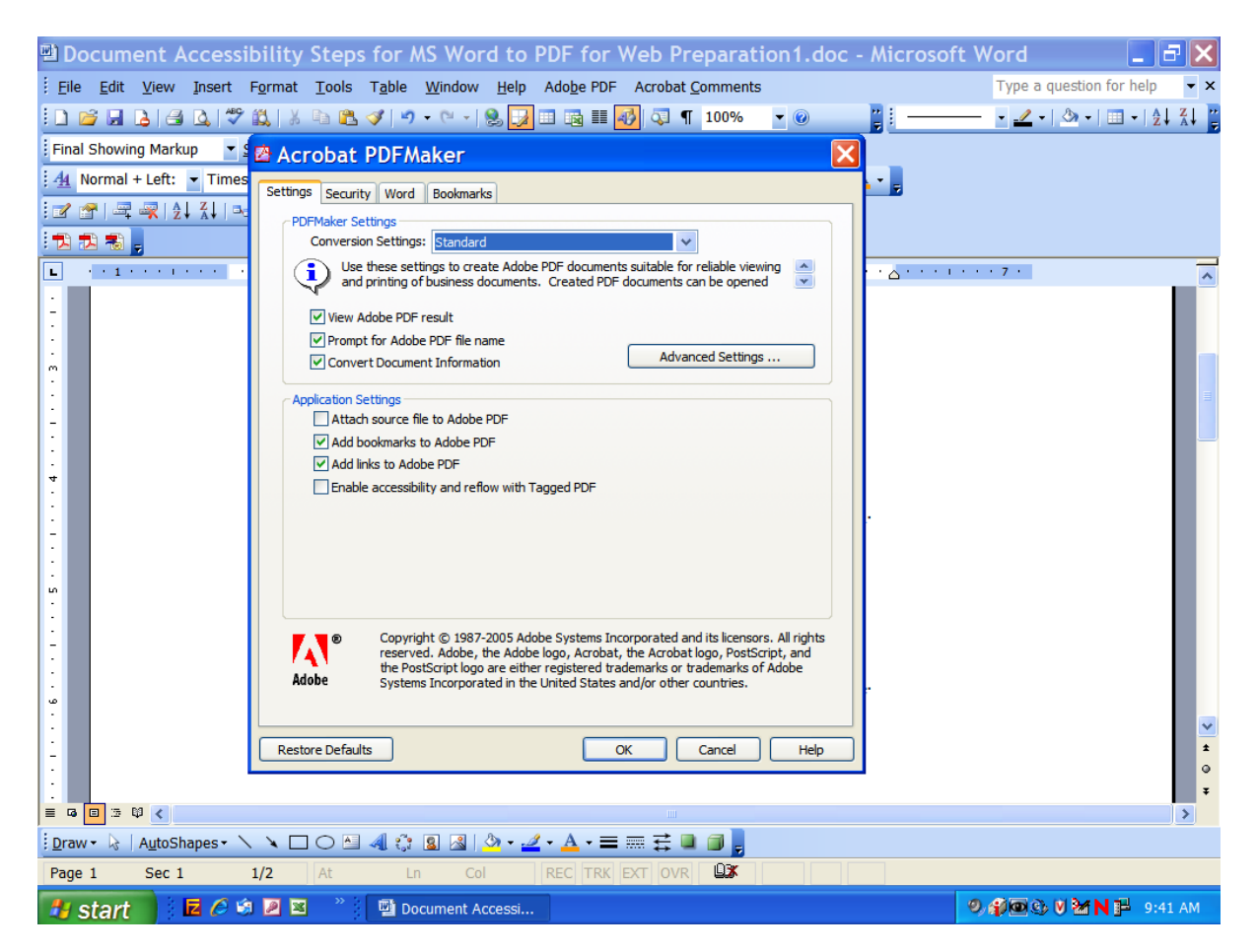

# **Document Accessibility MS Word to PDF**

- 7. Next choose the "*Convert to PDF*" icon or tab.
- 8. Once PDF conversion is complete go to *File* > *Document Properties* from the Adobe Acrobat PDF version. You may close the MS Word version at this point.
- 9. From the *PDF Document Properties* pane, *Description* tab, you should see the Title, Subject, Author and Keywords have transferred over. Click *OK*.

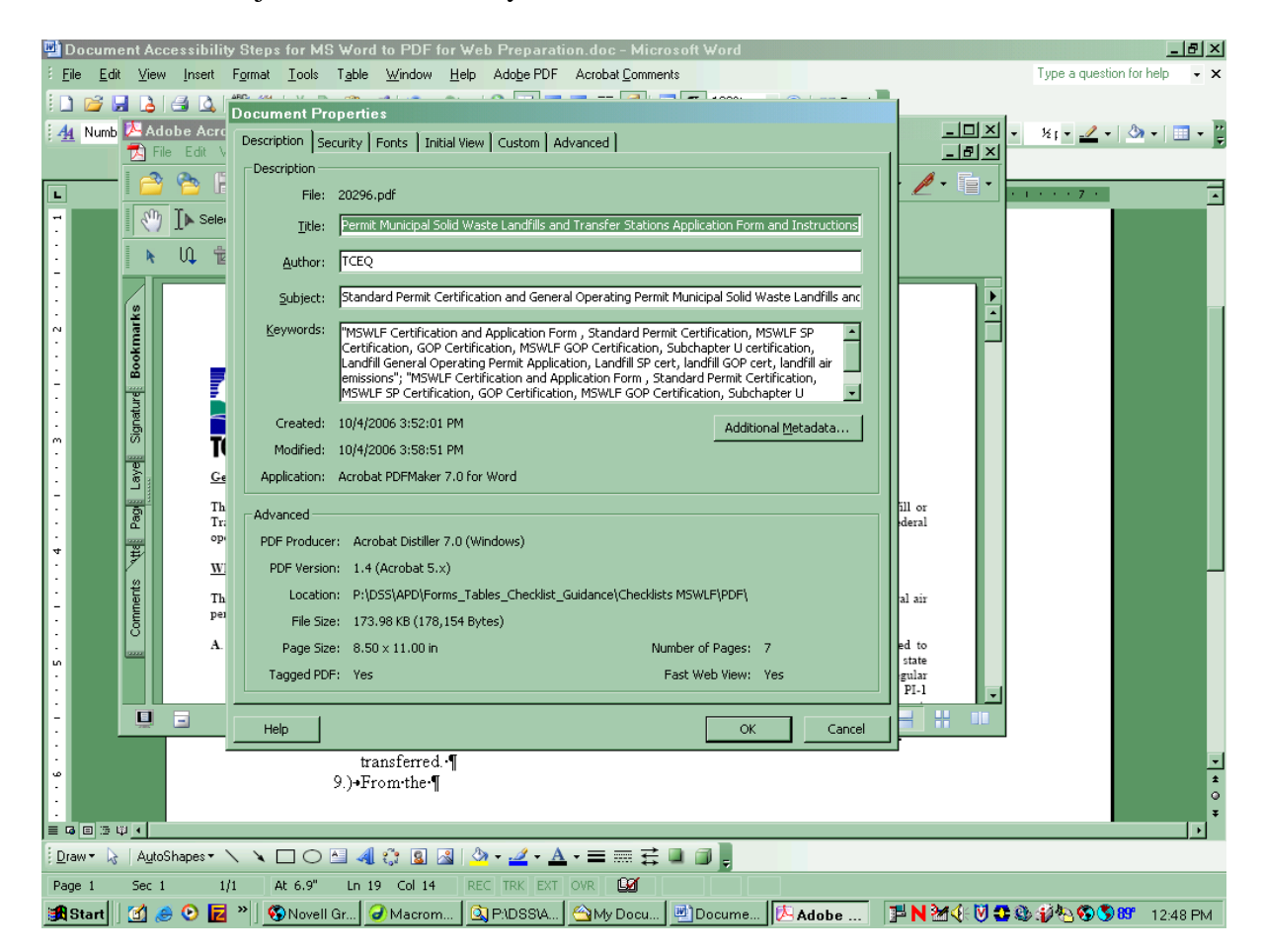

- 10. If your PDF document is a form, proceed to field creation, otherwise your document is ready.
	- a. When creating form fields, be sure to complete a Tool Tip and follow your form field creation standards.
	- b. Once your form fields are complete, set Tab Order, and proceed to Tagging.
- 11. Go to *Advanced* > *Accessibility* > *Add Tags to Document*.

# **Document Accessibility**

## **MS Word to PDF**

- 12. Go to *File* > *Document Properties*. Choose the *Advanced* tab then choose *English* from the Language drop down menu. Then click *OK*.
- 13. Go to *Advanced* > *Accessibility >Full Check*. Click *Start Checking*.
- 14. The checker will display the result of the Full Check and an Accessibility Report panel will open with information to assist in correcting any issues found. Correct any issues reported and *Save* the document. Run the Full Check until the checker finds no problems in the document.

## *Common PDF Accessibility Errors*

After running the Adobe Accessibility Full Check, Adobe opens a report pane including possible errors and how to correct them. Below are the most common errors.

#### **Missing Alt Tags**

- 1. From the report pane, click on *No alternate text*, this will highlight the image/item in question.
- 2. Then go to *Advanced* > *Accessibility* > choose *Touchup Reading Order*. This will open the touchup reading order pane.
- 3. Using the cross hair curser, drag the curser around the item.
- 4. Now choose the appropriate button, best describing the item.
- 5. With curser over item, right click and choose *Edit Alternate Text*.
- 6. In the dialog box type your description. Then choose *OK* and *SAVE*.
- 7. Repeat 5 6 for all items requiring Alternate Text.

#### **Tab Order**

If the report states you have items that may not be in the structure tree, complete the following to reset your Tab Order for each page in the document:

- 1. To set the tab order for links, form fields, comments, and other annotations, click the *Pages* tab in the navigation pane.
- 2. Select a page thumbnail and choose *Page Properties* from the Options menu.
- 3. In the Page Properties dialog, click *Tab Order* and select *Use Document Structure*.
- 4. Repeat the steps for all pages in the document.

#### *Validation with a Screen Reader*

The last step to ensuring accessibility is to validate the PDF document using a screen reader.

#### **Using Acrobat Adobe Screen Reader**

A screen reader is available in Acrobat Adobe Professional. To hear the PDF document go to *View* > *Read Out Loud* and choose *Read This Page Only* **or** *Read to End of Document*.